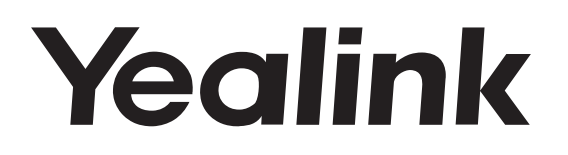

# CP920 **HD IP Conference Phone**

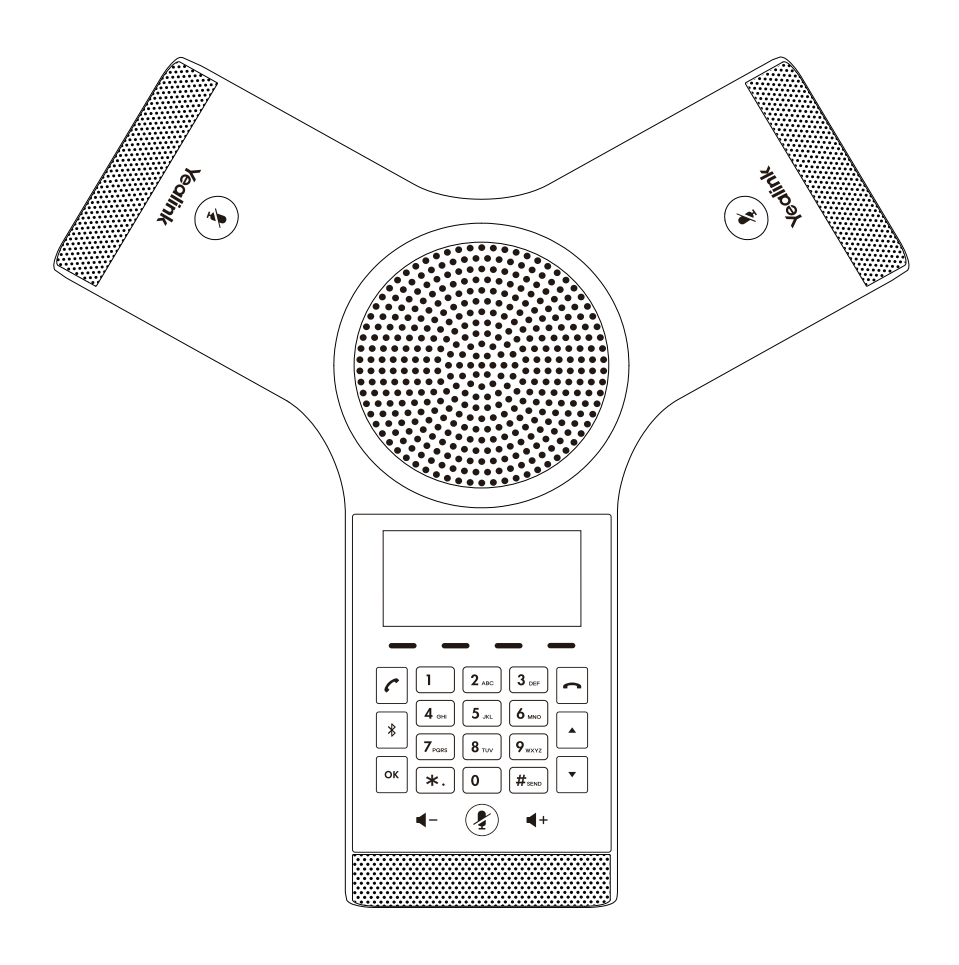

Česky

## **Rychlý instalační návod (V84.80)**

Platí pro verzi firmwaru 78.84.0.60 a novější

### **Obsah balení**

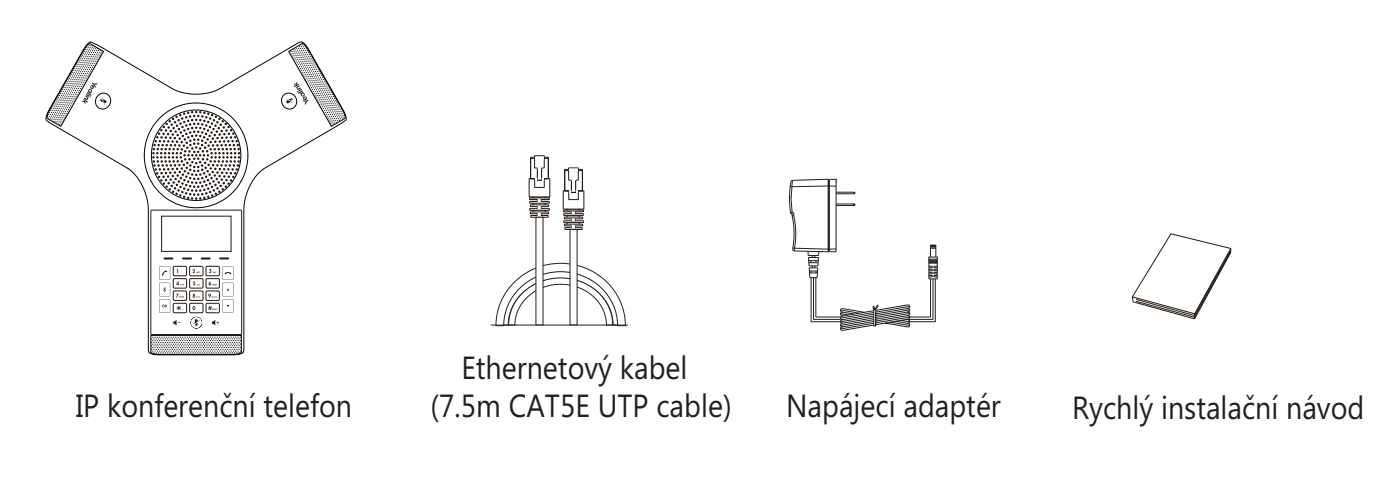

**Poznámka**: Doporučujeme používat příslušenství dodané nebo schválené společností Yealink. Používání neschváleného příslušenství třetích stran může mít za následek špatný výkon.

### **Sestavení telefonu**

#### **1. Připojte síť a napájení.**

Máte dvě možnosti připojení k síti a napájení. Správce systému vám poradí, který z nich použít.

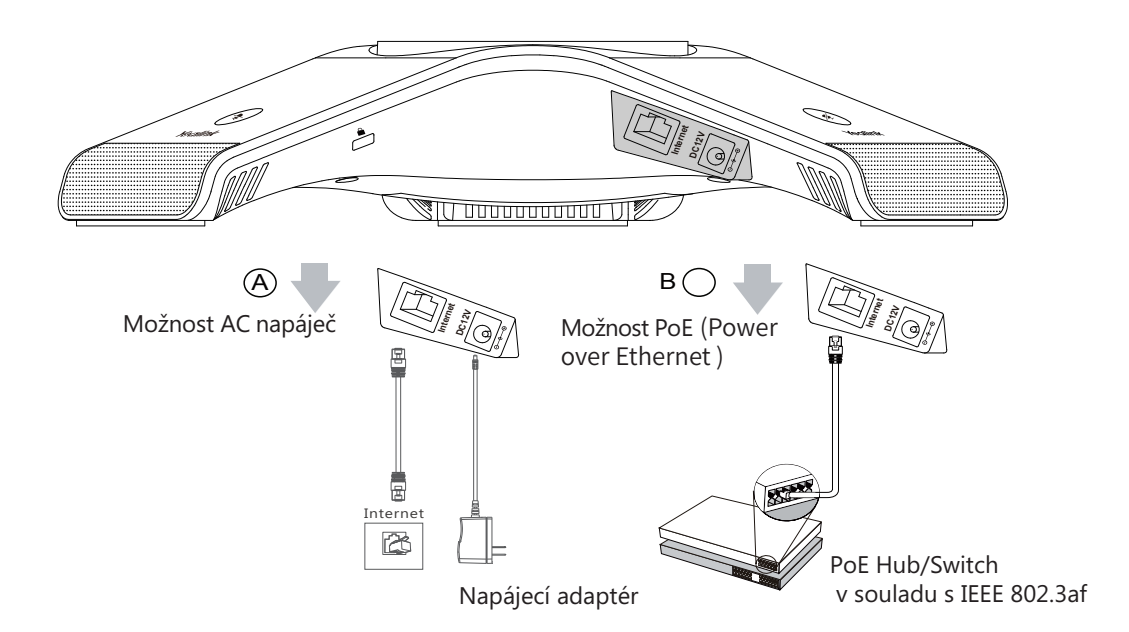

Můžete se také připojit k bezdrátové síti po startu. Další informace naleznete v části Bezdrátové síťové připojení uvedené níže v části Konfigurace telefonu.

Poznámka: IP telefon by měl být používán pouze s originálním napájecím adaptérem Yealink (12V / 1A). Pokud je k dispozici napájení PoE, není nutné napájecí adaptér připojovat. Ujistěte se, že hub / přepínač je kompatibilní s PoE.

**2. Připojte volitelnou USB Flash disk.**

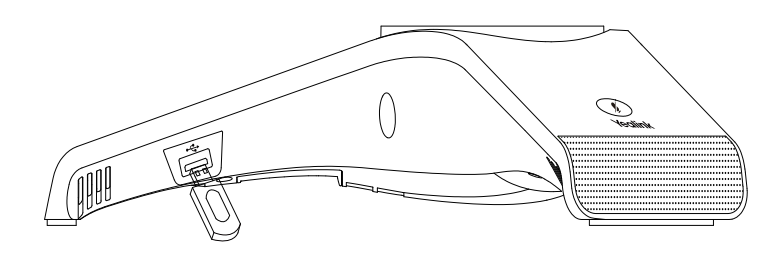

### **Spuštění**

Jakmile je IP telefon připojen k síti a napájen, automaticky zahájí proces inicializace. Po spuštění je telefon připraven k použití. Telefon můžete konfigurovat pomocí webového uživatelského rozhraní nebo uživatelského rozhraní telefonu.

### **Pokyny k hardwarovým komponentům**

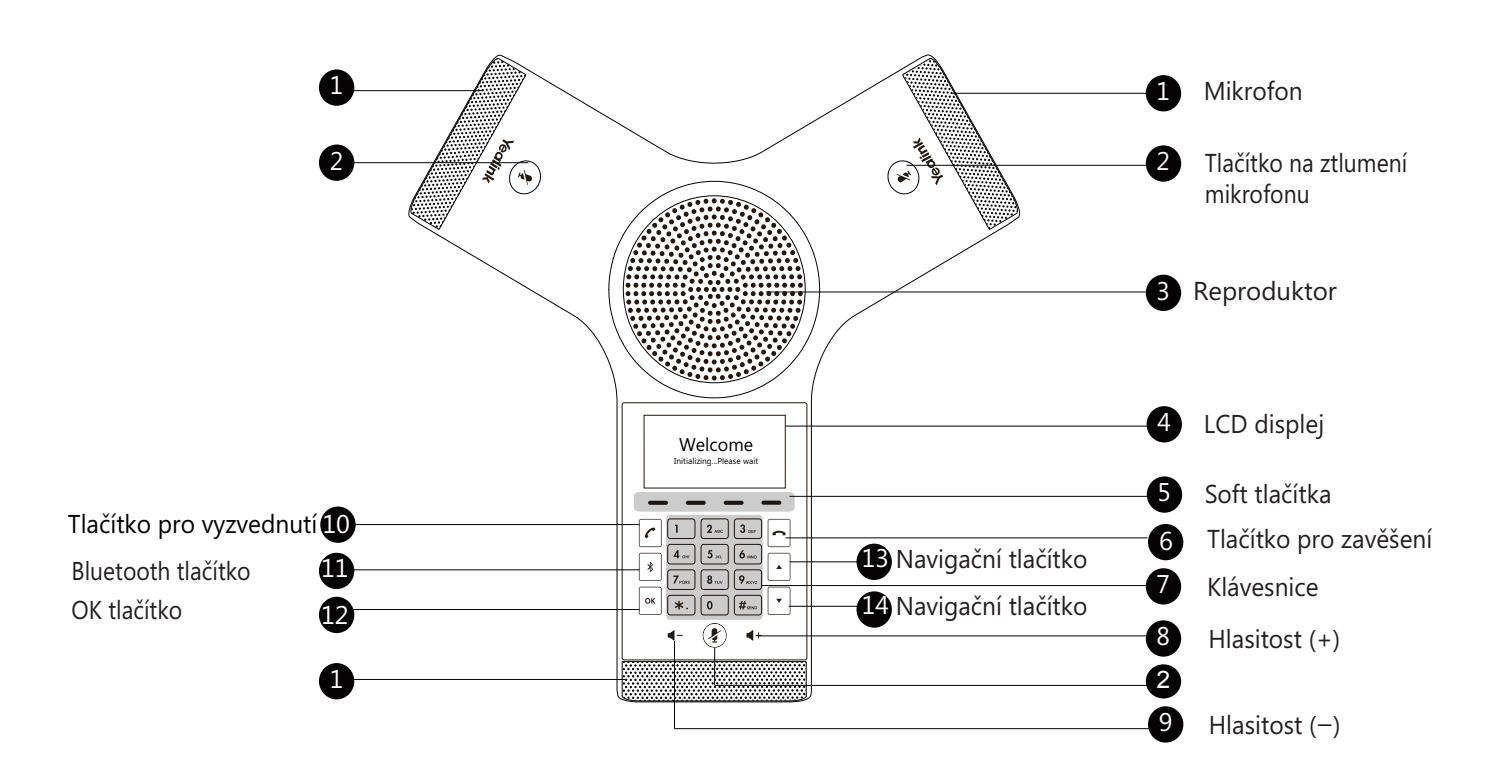

Welcome Initializing...Please wait

### **Konfigurace telefonu**

#### **Konfigurace přes webové uživatelské rozhraní**

#### **Přístup k webovému uživatelskému rozhraní:**

1. Stisknutím tlačítka **OK** získáte adresu IP telefonu.

2. Otevřete v počítači webový prohlížeč, do adresního řádku zadejte IP adresu (například "http://192.168.0.10" nebo "192.168.0.10") a stiskněte **Enter**.

3. Na stránce Přihlášení zadejte uživatelské jméno (výchozí: admin) a heslo (výchozí: admin) a klikněte na **Login**.

#### **Konfigurace nastavení sítě:** Kliknete **Network->Basic->IPv4 Config.**

Síťová nastavení můžete konfigurovat následujícími způsoby:

**DHCP:** Ve výchozím nastavení se telefon pokusí kontaktovat DHCP server ve vaší síti a získat platná nastavení sítě, například IP adresu, masku podsítě, adresu brány a DNS.

**Statická IP adresa:** Pokud telefon nemůže z jakéhokoli důvodu kontaktovat DHCP server, musíte pro telefon nakonfigurovat IP adresu, masku podsítě, adresu brány, primárního a sekundárního DNS..

Poznámka: Telefon také podporuje protokol IPv6, ale ve výchozím nastavení je protokol IPv6 deaktivován. Nesprávné nastavení sítě může mít za následek nepřístupnost telefonu a může mít vliv na výkon sítě. Další informace získáte od administrátora systému.

#### **Nastavení účtu:** klikněte **Účet**->**Registrovat**.

#### **Parametry účtu:**

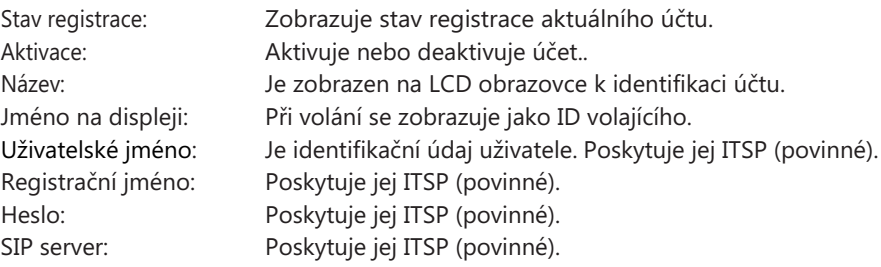

#### **Ikony stavu registrace na LCD displeji:**

Registrováno **No Service** registrace selhala/probíhá registrace

Poznámka: informujte se u svého správce systému, pokud se během procesu registrace objeví jakákoli chyba nebo je vyžadována specifická konfigurace pro registraci.

#### **Konfigurace pomocí uživatelského rozhraní telefonu**

#### **Konfigurace nastavení sítě:**

1. Klepněte na **Menu**, vyberte **Nastavení**->**Pokročilá** (výchozí heslo: admin) ->**Síť**->**Port WAN /Wi-Fi Port/VLAN/Web Server**/**802.1x**/**VPN**/**LLDP**/**CDP**/**NAT** pro konfiguraci sítě.

#### **Připojení WiFi sítě:**

- 1. Klepněte na **Menu**, vyberte **Nastavení** ->**Základní nastavení** ->**Wi-Fi**.
- 2. Klepnutím na tlačítko **Přepnout** zapnete Wi-Fi.
- 3. Klepněte na **Uložit**. .

Telefon automaticky vyhledá dostupné bezdrátové sítě ve vašem dosahu.

4. Vyberte bezdrátovou síť ze seznamu dostupných sítí.

- 5. Klepnutím na **Připojit** se připojte k bezdrátové síti..
- 6. Pokud je síť zabezpečená, zadejte její heslo do pole **Heslo** a potom klepněte na tlačítko **OK**.

#### **Nastavení účtu:**

Klapněte na **Menu**, vyberte **Nastavení**->**Pokročilá** (výchozí heslo: admin) ->**Účty** pro konfiguraci účtu.

### **Používání základních volacích funkcí**

#### **Sestavení hovoru**

#### **Proveďte jeden z následujících úkonů:**

- Stiskněte.
- Zadejte telefonní číslo a klikněte na <sub>(c)</sub> a  $\mathbb{F}_n$  (a a facitko **Odeslat**.

#### **Přijetí hovoru**

Stiskněte na  $\epsilon$ , « nebo soft tlačítko **Odpovědět**.

#### **Ukončení hovoru**

Stiskněte nebo soft tlačítko **Konec hovoru**.

#### **Ztlumení mikrofonu a zrušení ztlumení**

#### **Ztlumeni mikrofonu:**

Klikněte $\left(\hat{\mathbf{z}}\right)$ . LED dioda ztlumení svítí červeně.

#### **Zrušení ztlumení:**

Klikněte znovu na  $\Diamond$  zapnete tím mikrofon. LED dioda ztlumení svítí zeleně.

#### **Přidržení a obnovení hovoru**

#### **Přidržení hovoru:**

Klikněte na soft tlačítko **Podržet** během aktivního hovoru.

#### **Pokračování v hovoru:**

Klikněte na soft tlačítko **Pokračovat**.

#### **Lokální konferenční hovor**

Můžete uspořádat pětisměrnou konferenci až se čtyřmi stranami.

#### **Vytvoření pětisměrné konference:**

1. Během aktivního hovoru klepněte na soft tlačítko **Konference**. Hovor bude přidržen.

2. Zadejte číslo druhého účastníka a potom klepněte na soft tlačítko **Odeslat**. Můžete také vybrat kontakt z adresáře a připojit ho ke konferenci.

- 3. Až druhá strana odpoví, znovu klepněte na soft tlačítko **Konference**.
- 4. Opakováním kroků 2 až 3 připojte více účastníkům konference.

#### **Spravovat jednotlivého účastníky:**

1.Během konference klepněte na soft tlačítko **Spravovat**.

- 2.Klepnutím na $\lceil \cdot \rceil$ nebo $\lceil \cdot \rceil$ vyberte požadovaného účastníka, proveďte následující:
- Klepnutím na soft tlačítko **Far Mute** ztlumíte účastníka. Ztlumený účastník slyší každého, ale nikdo nemůže slyšet ztlumeného účastníka.
- Klepnutím na soft tlačítko **Odebrat** odeberete účastníka z konference.
- Klepnutí na soft tlačítko **Rozdělit vše** rozdělí konferenční hovor na jednotlivé přidržené hovory.

#### **Nahrávaní hovorů**

Můžete vložit USB flash disk do USB portu na vašem telefonu pro nahrávaní hovorů.

#### **Nahrávání audio hovorů:**

- 1. Během hovoru klepněte na soft tlačítko **Start REC**.
- 2. Klepnutím na tlačítko **Pause REC** nahrávání pozastavíte, klepnutím na tlačítko **Resume REC** nahrávání obnovíte.

3. Klepnutím na softwarové tlačítko Stop REC zastavíte nahrávání. Záznam bude uložen. Pokud během nahrávání ukončíte hovor, soubor se automaticky uloží.

#### **Přesměrování hovoru**

Můžete přesměrovat jeden příchozí hovor nebo přesměrovat všechny příchozí hovory na zvolený kontakt.

#### **Přesměrování příchozího hovoru:**

1. Na obrazovce příchozího hovoru klepněte na softwarové tlačítko **Forward**.

2. Zadejte číslo, na které chcete přesměrovat. Můžete také vybrat kontakt z **adresáře**. Hovor je přesměrován přímo na zvolený kontakt.

#### 3. Klepněte na soft tlačítko **Odeslat**.

#### **Přesměrování všech příchozích hovorů:**

- 1. Klepněte na **Menu.**
- 2. Vyberte **Vlastnosti**->**Přesměrování**.
- 3. Vyberte požadovaný typ přesměrování:

**Vždy** – Příchozí hovory jsou přesměrovány vždy.

**Při obsazení** – Příchozí hovory jsou přesměrovány, pokud je obsazeno.

**Při neodpovědi** – Příchozí hovory jsou přesměrovány, pokud nikdo na hovor neodpoví po zadaném časovém intervalu.

- 4. Zapněte požadovaný typ přesměrování.
- 5. Zadejte číslo pro přesměrování.
- 6. Pro položku **Při neodpovědi** zadejte požadovanou délku zvonění před přesměrováním.
- 7. Klepněte na tlačítko **Uložit** pro akceptování změn.

#### **Přepojení hovoru**

Hovory můžete přepojovat následujícími způsoby:

#### **Přepojení bez konzultace (naslepo)**

- 1. Klepněte na soft tlačítko **Přepojit** během hovoru. Hovor bude přidržen.
- 2. Zadejte číslo kam chcete přepojit.

Můžete také vybrat kontakt z adresáře na který chcete přepojit.

3. Klepněte na **Přepojit**.

#### **Přepojení pokud není telefon obsazený**

- 1. Klepněte na soft tlačítko **Přepojit** během hovoru. Hovor bude přidržen.
- 2. Zadejte číslo kam chcete přepojit.
- 3. Klepněte na  $\lceil \cdot \rceil$ ,  $\lceil \cdot \rceil$  nebo  $\lceil \frac{1}{r} \rceil$ .
- 4. Jakmile uslyší kontrolní vyzváněcí tón stiskněte tlačítko **Přepojit**.

#### **Přepojení s konzultací**

- 1. Klepněte na soft tlačítko **Přepojit** během hovoru. Hovor bude přidržen.
- 2. Zadejte číslo kam chcete přepojit.
- 3. Klepněte na  $\lceil \cdot \rceil$ ,  $\lfloor \cdot \cdot \rfloor$  nebo  $\lceil \frac{4}{4} \rceil$ .
- 4. Klepněte na **Přepojit** jakmile se domluvíte s druhou stranou.

### **Přizpůsobení telefonu**

#### **Lokální adresář**

#### **Přidání kontaktu:**

- 1. Klepněte soft tlačítko **Adresář** na základní obrazovce.
- 2. Vyberte **Lokální adresář** ->**Všechny kontakty**.
- 3. Stiskněte tlačítko **Přidat** pro přidání nového kontaktu..
- 4. Do políčka **Jméno** zadejte unikátní jméno a do patřičných políček zadejte telefonní číslo.
- 5. Stiskněte tlačítko **Uložit** pro uložení změn..

#### **Úpravy kontaktu:**

- 1. Klepněte soft tlačítko **Adresář** na základní obrazovce.
- 2. Vyberte **Lokální adresář** ->**Všechny kontakty**.
- 3. Vyberte požadovaný kontakt, klepněte na soft tlačítko **Možnost** a poté vyberte **Detail**.
- 4. Upravte telefonní kontakt.
- 5. Stiskněte tlačítko **Uložit** pro uložení změn..

#### **Smazání tel. kontaktu:**

- 1. Klepněte soft tlačítko **Adresář** na základní obrazovce.
- 2. Vyberte **Lokální adresář** ->**Všechny kontakty**.
- 3. Vyberte požadovaný kontakt, klepněte na soft tlačítko **Možnost** a poté vyberte **Smaž**.
- 4. Po zobrazení výzvy **"Smazat vybranou položku?"** Klepněte na tlačítko **OK**..

**Poznámka: Kontakty z historie hovorů můžete snadno přidat. Další informace naleznete v části Historie hovorů**.

#### **Historie hovorů**

- 1. Klepněte na **Historie** na základní obrazovce.
- 2. Vyberte **Všechny hovory**.
- 3. Vyberte položku ze seznamu, můžete provést následující:

Klepnutím na **Odeslat** vyvoláte hovor.

Klepnutím na **Odstranit** odstraníte záznam ze seznamu.

Stisknutím tlačítka **Možnosti** můžete provádět následující akce:

- Zvolte **Detail** pro zobrazení podrobných informací o záznamu.
- Výběrem **Přidat do kontaktů** přidáte položku do místního adresáře.
- Vyberte **Přidat na Blacklist** pro přidání záznamu na blacklist.
- Vyberte **Smazat vše** pro smazání všech záznamů ze seznamu.

#### **Nastavení hlasitosti**

- \* Klepněte < nebo < + během hovoru a upravte hlasitost hovoru.
- Klepněte nebo <+ při nečinnosti nebo vyzvánění telefonu, upravíte hlasitost vyzvánění.
- Klepněte nebo < + pro nastavení hlasitosti média na odpovídající obrazovce.

#### **Vyzváněcí tóny**

- 1. Klepněte na **Menu** na základní obrazovce a vyberte **Nastavení**->**Základní nastavení**->**Zvuky**->**Vyzváněcí tóny**.
- 2. Klepněte **∩** nebo **pro výběr možnosti Společné** nebo požadovaný účet.
- 3. Klepněte  $\lceil \cdot \rceil$  nebo  $\lceil \cdot \rceil$  vyberte požadovaný vyzváněcí tón.
- 4. Stiskněte tlačítko **Uložit** pro uložení změn.

Váš prodejce:

### **Servis**

#### Záruční opravy zařízení uplatňujte u svého prodejce.

#### Placený pozáruční servis zajišťuje:

PCV computers, s.r.o. Klimentská 1216/46, Praha 1 Nové Město Tel.: +420 380 420 700

Více informací o produktu a další produkty značky Yaelink naleznete na webu www.pcvcomp.cz

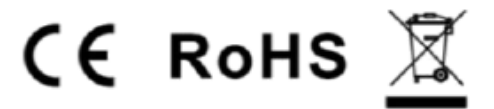

PCV computers, s.r.o. tímto prohlašuje, že výrobek:

### **Yealink CP920**

je ve shodě se základními požadavky a příslušnými nařízeními EU.

Prohlášení o shodě v plném rozlišení je umístěno na webu www.pcvcomp.cz